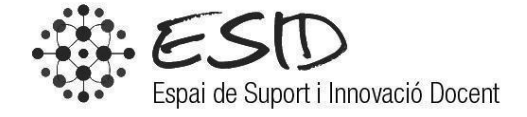

LAURA MAJÚA CONTRERAS

# MANUAL SOCRATIVE

DATA MODIFICACIÓ: 09/03/2015 VERSIÓ: 1.1

## ÍNDEX

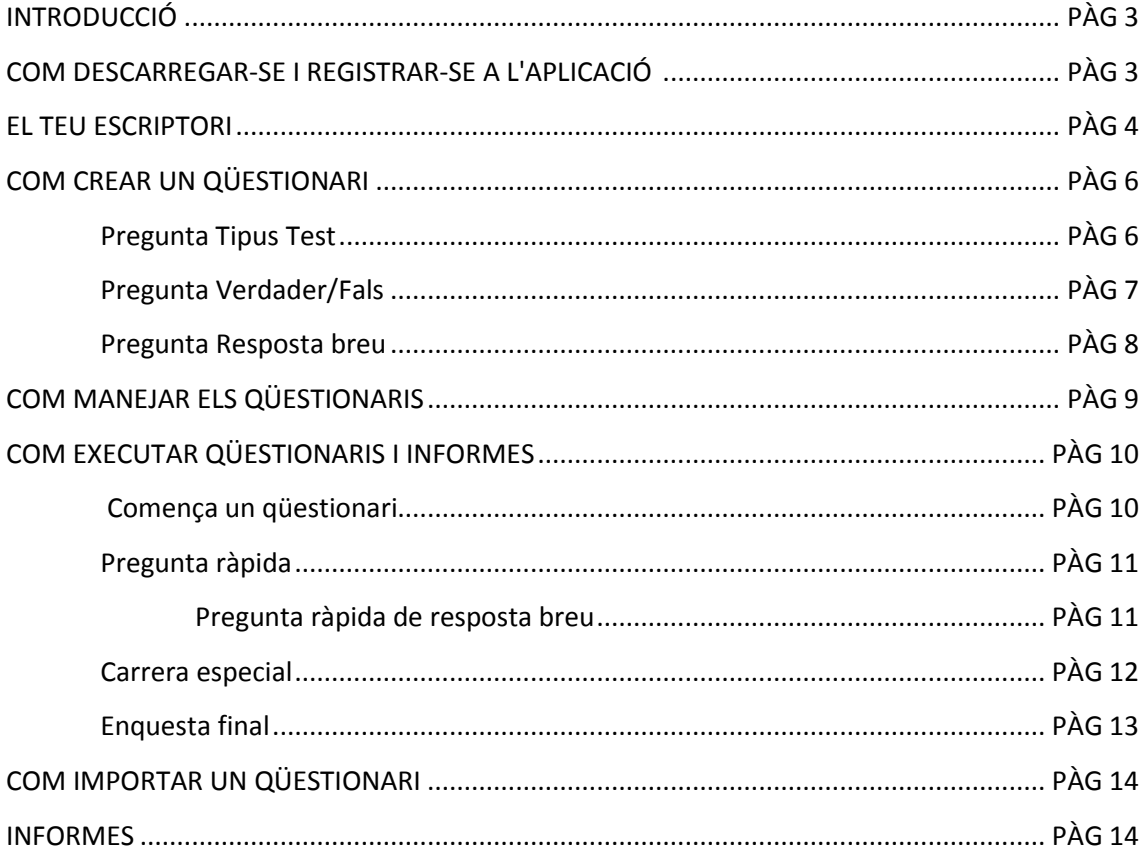

## **Introducció**

Socrative és un sistema de resposta a temps real amb el qual el professorat pot fer preguntes, qüestionaris o jocs als alumnes i aquests poden respondre des dels seus dispositius (mòbil, tableta, PC o portàtil).

Només el professor és qui necessita crear-se un compte, de forma gratuïta. Els estudiants només han d'unir-se a la classe creada per aquest. Es pot accedir tant per via web com a través de l'aplicació (tan l'alumne com el professor).

## **Com descarregar-se i registrar-se a l'aplicació**

Per **accedir** a Socrative:

- 1. Entra a Socrative mitjançant la direcció **socrative.com** o l'**app** (que s'ha hagut d'instal·lar previament en el teu dispositiu mòbil).
- 2. Escriu la teva direcció de correu i contrasenya i fes clic en el botó **Registrarse**.

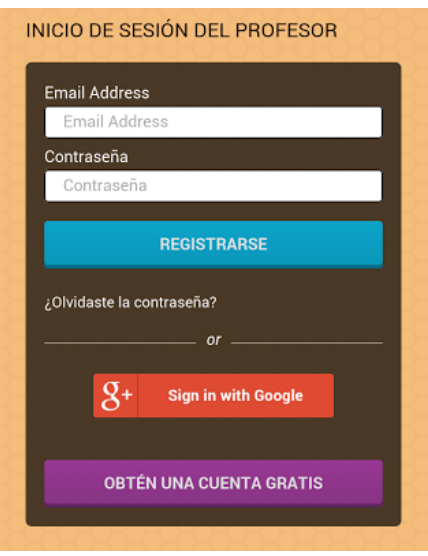

**Ilustración 1: Inici de sessió del professor**

**Nota:** Els alumnes només han d'accedir a la direcció **m.socrative.com** o a l'**app** per a estudiants i escriure el número de classe que se'ls hi proporcioni.

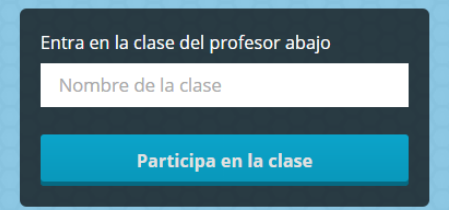

**Ilustración 2: Inici de sessió de l'estudiant**

Per **crear un compten** en Socrative:

- 1. Fes clic en el botó **obtén una cuenta gratis**
- 2. Posarem el nostre nom i cognom, correu i triarem una contrasenya. Afegirem el tipus d'organització, el nostre rol, acceptarem els termes i farem clic al botó **enviar.**

## **El teu escriptori**

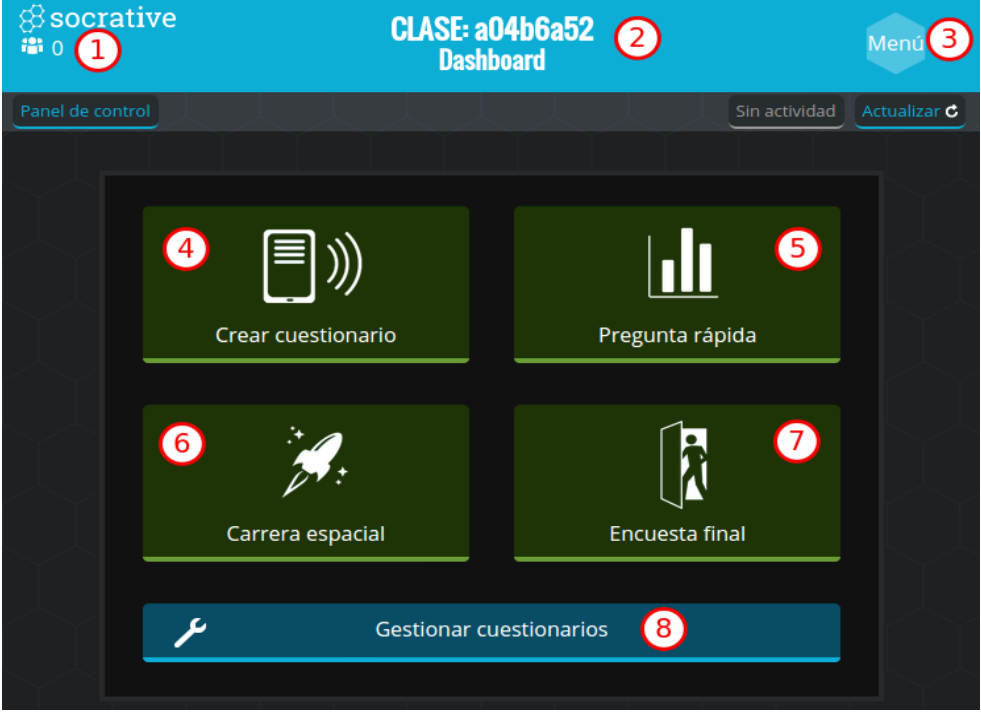

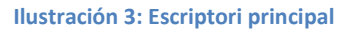

- 1. Número d'estudiants que es troben a la classe.
- 2. **Codi de la classe:** Els estudiants fan servir aquest número per entrar als qüestionaris.
- 3. Començar un qüestionari.
- 4. **Carrera espacial:** Qüestionari en grup.
- 5. **Pregunta ràpida**
- 6. **Enquesta final**
- 7. **Gestionar Qüestionaris:** Crea, importa, duplica o elimina qüestionaris i mira informes passats.

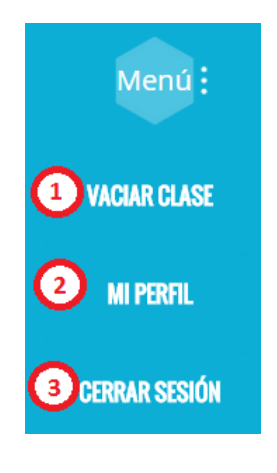

**Ilustración 4: Menu desplegat**

- 1. Elimina els alumnes de la classe
- 2. Entra detalls del teu compte, canvia el codi de la clase, correu o contrasenya
- 3. Tancament de sessió

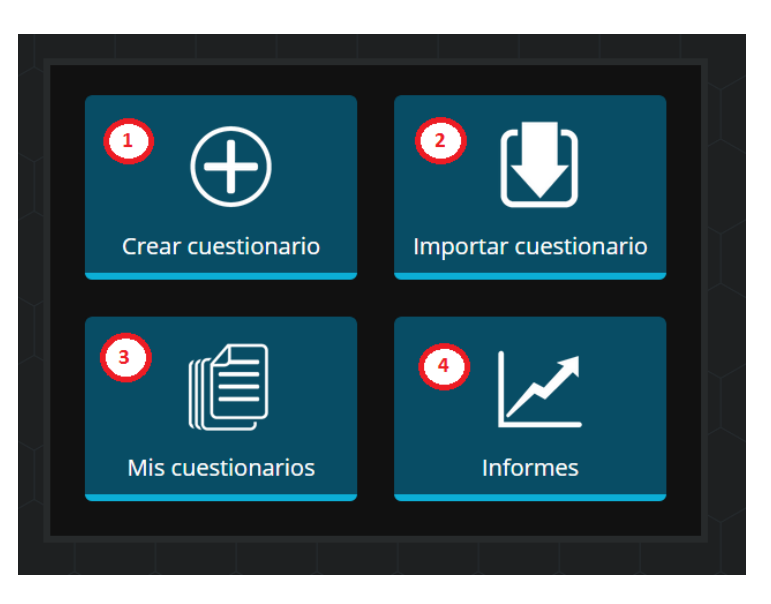

**Ilustración 5: Gestión de cuestionarios**

- 1. **Crear cuestionario:** Dissenya les tevés avaluacions
- 2. **Importar cuestionario :** Importa els qüestionaris d'altres professors mitjançant #SOC
- 3. Mira tots els qüestionaris que has fet o importat
- 4. Troba els informes d'avaluacions passades

### **Com crear un qüestionari**

- 1. Des de l'escriptori de Socrative, fes clic a **Gestionar qüestionaris.**
- 2. Fes clic en **Crear qüestionari.**
- 3. Posa nom al qüestionari escrivint-lo en el requadre gris al principi de la pàgina.
- 4. Afegeix una pregunta del tipus que vulguis (tipus test, verdader o fals, resposta curta) fent clic en el botó corresponent.

**Nota:** podràs eliminar i reordenar les respostes.

5. Una vegada acabades totes les preguntes, fes clic en el botó **Guardar y Salir** que es troba en la part superior dreta de la pantalla.

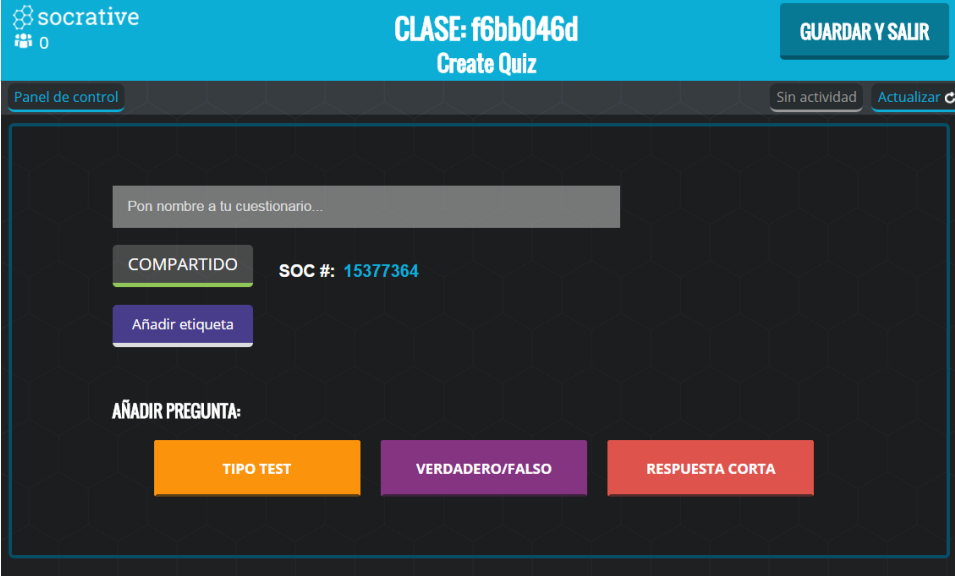

**Ilustración 6: Pantalla per crear qüestionari**

#### **Pregunta Tipus Test**

- 1. Segueix els tres primer passos de l'apartat **Crear cuestionarios.**
- 2. Selecciona el botó **Tipus test** per afegir una pregunta al teu qüestionari.
- 3. Escriu la pregunta en el recuadre de sota d'on posa **Pregunta tipus test.**
- 4. Escriu les respostes en els requadres de sota on posa **possibles respostes.**
	- 4.1. Pots afegir opcions de resposta o borrar-les mitjançant els botons **+añadir** y **-borrar**, que es troben sota de les possibles respostes.
- 4.2. Marca quina és l'opció/opcions correcta fent clic en el requadre a la dreta del requadre on es trobi la resposta.
- 4.3. Opcionalment pots:
	- 4.3.1. Afegir una explicació de la resposta correcta en el requadre de sota d'on posa **Explicació.**
	- 4.3.2. Afegir una imatge a la pregunta fent clic en el botó **+Añadir imagen.**
- 5. Un cop acabades totes les preguntes, fes clic en el botó **Guardar y Salir** que es troba en la part superior dreta de la pantalla.

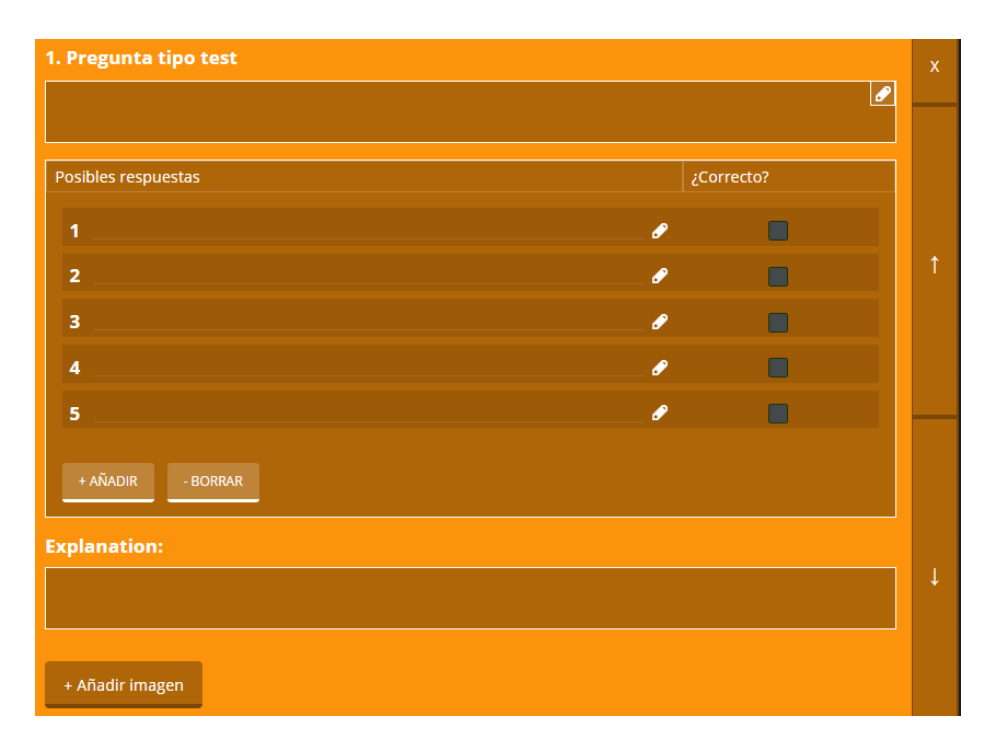

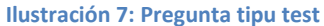

#### **Pregunta Verdadero/Falso**

- 1. Segueix els tres primer passos de l'apartat **Crear cuestionarios.**
- 2. Selecciona el botó lila **Verdader/Fals** per afegir una pregunta al teu qüestionari.
- 3. Escriu la pregunta en el requadre sota d'on posa **Pregunta de verdadero/falso.**
	- 3.1. Tria quina és la resposta correcta fent clic en el botó **Verdader** o en el botó **Fals.**
	- 3.2. Opcionalment pots:
		- 3.2.1. Afegir una explicació de la resposta correcta en el requadre de sota d'on posa **Explicació.**
		- 3.2.2. Afegir una imatge a la pregunta fent clic en el botó **+Añadir imagen.**

4. Un cop acabades totes les preguntes, fes clic en el botó **Guardar y Salir** que es troba en la part superior dreta de la pantalla.

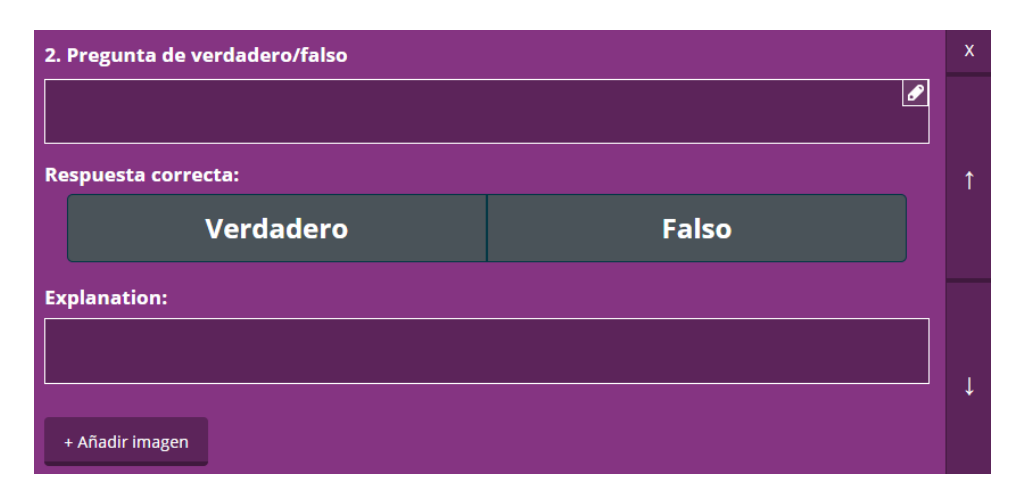

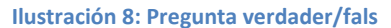

#### **Pregunta resposta breu**

- 1. Segueix els tres primer passos de l'apartat **Crear cuestionarios.**
- 2. Selecciona el botó vermell **Resposta Curta** per afegir una pregunta al teu qüestionari.
- 3. Escriu la pregunta en el requadre sota d'on posa **Pregunta de resposta curta.**
	- 3.1. Opcionalment pots:
		- 3.1.1. Afegir respostes correctes al requadre que posa **Respostes correctes (opcional).** Pots afegir més respostes fent clic en el botó **+Añadir** o eliminar-les fent clic en el botó **– Borrar.**
		- 3.1.2. Afegir una explicació de la resposta correcta en el requadre de sota d'on posa **Explicació.**
		- 3.1.3. Afegir una imatge a la pregunta fent clic en el botó **+Añadir imagen.**
- 4. Un cop acabades totes les preguntes, fes clic en el botó **Guardar y Salir** que es troba en la part superior dreta de la pantalla.

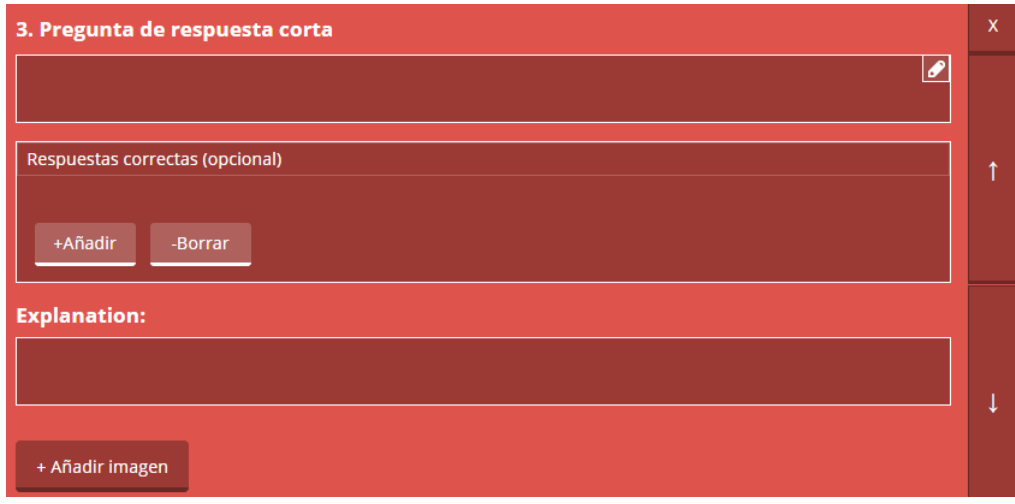

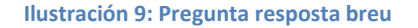

## **Com manejar els qüestionaris**

- 1. Des de l'escriptori de Socrative, fes clic a **Gestionar cuestionarios.**
- 2. Fes clic a **Mis cuestionarios**
- 3. Fes clic a la pestanya **Reciente** si el qüestionari està entre els 5 utilitzats més freqüentment. Sinó, fes clic a **Todo** per veure tots els qüestionaris que has fet fins al moment.
- 4. Selecciona un qüestionari fent clic en el nom d'aquest.
- 5. Sota del qüestionari s'obriran diferents pestanyes amb diferents opcions:
	- 5.1. Si vols fer una copia del qüestionari fes clic en a **Duplicar.**
	- 5.2. Si vols elimina permanentment el qüestionari fes clic en **Borrar.**
	- 5.3. Si vols descarregar en PDF per imprimir aquest qüestionari fes clic a **Descargar.**
	- 5.4. Si vols editar el qüestionari fes clic a **Editar.**

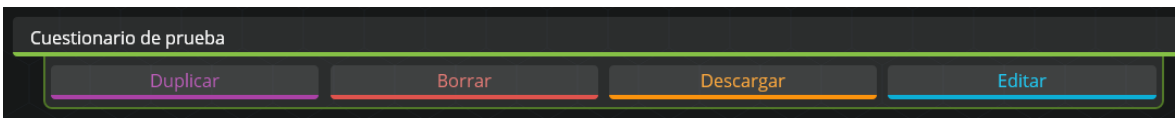

**Ilustración 10: Barra d'opcions dels questionaris**

## **Com executar qüestionaris i informes**

**Nota:** Actualment Socrative només suporta un total de 50 estudiants per classe.

#### **Comença un qüestionari**

- 1. Des de l'escriptori de Socrative, fes clic a **Crear cuestionarios.**
- 2. Selecciona el qüestionari que vulguis executar.
- 3. Tria el tipus de qüestionari que crearàs fent clic en una de les tres opcions:
	- 3.1. Guiat pels estudiantes: resultats immediats
	- 3.2. Guiat per l'estudiant: navegació de l'estudiant
	- 3.3. Guiat pel professor

**Nota:** sota de cada opció sortirà un requadre amb l'explicació detallada.

- 4. Addicionalment, pots desactivar els noms dels estudiants i fer que l'ordre de les respostes i/o de las preguntes sigui aleatori.
- 5. Quan tinguis el tipus de qüestionari acabat, fes clic a **Crear.**

**Nota:** Per a que els estudiants contestin hauràs de proporcionar el número de la classe.

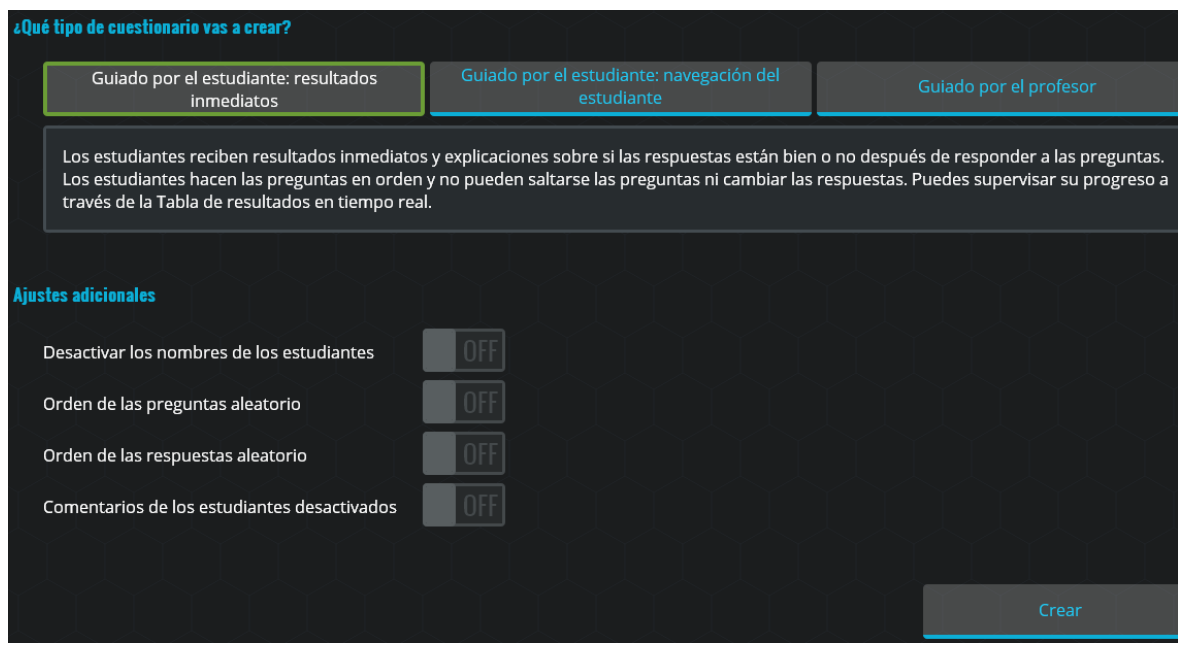

**Ilustración 11: Configuració del qüestionari**

#### **Pregunta ràpida**

Aquesta opció permet que el professor pugui plantejar una pregunta a classe sense la necessitat d'haver-la creat prèviament. Només a de citar-la a classe i els alumnes podran contestar des dels seus dispositius.

- 1. Des de l'escriptori de Socrative, fes clic a **Pregunta ràpida.**
- 2. Selecciona el tipus de pregunta que li vols enviar als estudiants i formula oralment la pregunta amb el seu tipus de resposta.
- 3. Llavors es mostraran les respostes dels alumnes en una gràfica.

**Nota:** Recorda que els alumnes per contestar necessiten el número de la classe.

4. Pots enviar una altre pregunta fent clic al tipus de pregunta que vulguis.

| 12/12 students answered |                   |              |  |
|-------------------------|-------------------|--------------|--|
| Â                       |                   | 15%          |  |
| B                       |                   | 54%          |  |
| c                       |                   | 8%           |  |
| $\mathbf{D}$            |                   | 15%          |  |
| E                       |                   | 8%           |  |
| ANOTHER QUESTION        |                   |              |  |
| Multiple Choice         | <b>True False</b> | Short Answer |  |

**Ilustración 12: Respostes dels alumnes a una pregunta tipus test**

| 6/6 students answered  |                   |                     |  |
|------------------------|-------------------|---------------------|--|
| A<br>True              |                   | 67%                 |  |
| B<br>False             |                   | 33%                 |  |
| ANOTHER QUESTION       |                   |                     |  |
| <b>Multiple Choice</b> | <b>True False</b> | <b>Short Answer</b> |  |

**Ilustración 13: Respostes dels alumnes a una pregunta verdader/fals**

5. Quan ja hagis acabat fes clic al botó **Terminar** que està a la part superior dreta de la pantalla (podràs guardar els resultats).

#### **Pregunta ràpida de resposta breu**

- 1. Des de l'escriptori de Socrative, fes clic a **Pregunta ràpida.**
- 2. Selecciona el tipus **Resposta Breu.**
- 3. Escriu la pregunta en el requadre gris i escull el número de respostes que pot donar l'alumne (una o il·limitat) i si serà de forma anònima o no.
- 4. Fes clic a **Empezar** per començar la pregunta.

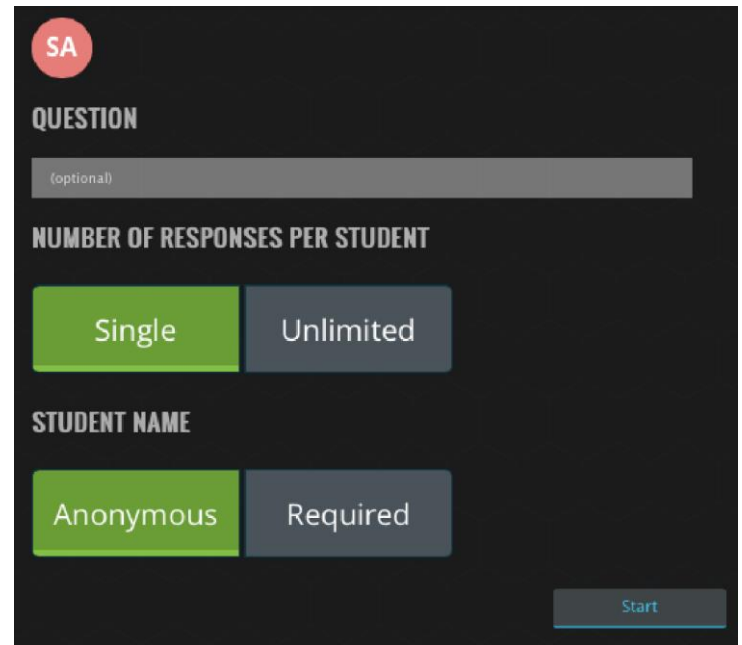

5. Quan ja hagis acabat fes clic al botó **Terminar** que està a la part superior dreta de la pantalla (podràs guardar els resultats).

#### **Carrera espacial**

Aquesta opció permet que els qüestionaris siguin contestats per grups. Els alumnes han de fer equips (permet un màxim de 20) i aquests se'ls assignarà un coet amb un color. Cada cop que contestin una pregunta be, el coet avançarà una posició. El progrés, tan del teu equip com dels altres, s'anirà veien a la pantalla.

- 1. Des de l'escriptori de Socrative, fes clic a **Carrera especial.**
- 2. Tria un qüestionari, el número d'equips, assigna a cadascú un color i activa o desactiva el feedback immediat.
- 3. Fes clic a **Crear actividad.**
- 4. Pots veure els coets mentre els estudiants estan treballant en equip per resoldre les preguntes.
- 5. Quan ja hagis acabat fes clic al botó **Terminar** que està a la part superior dreta de la pantalla (podràs guardar els resultats).

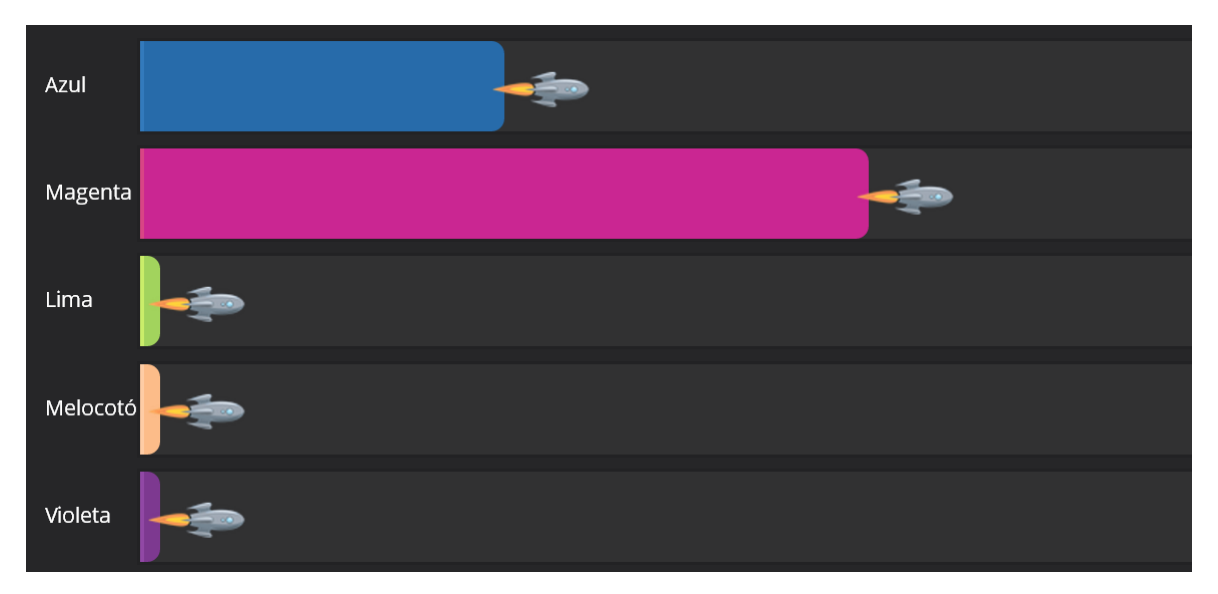

**Ilustración 14: Pantalla carrera espacial**

#### **Enquesta final**

Aquesta opció ens permet saber que ha semblat i si s'ha entès o no el temari donat en aquella classe mitjançant unes preguntes que ja venen determinades pel programa, les quals fan referència a la comprensió del material impartit.

- 1. Des de l'escriptori de Socrative, fes clic a **Pregunta ràpida.**
- 2. S'enviarà a l'estudiant les tres preguntes predeterminades:
	- *1. Com de be has entès el material d'avui?*
		- *A. Totalment entès*
		- *B. Bastant bé*
		- *C. No gaire be*
		- *D. Gens*
	- *2. Què has entès a la classe d'avui?*

*(És la oportunitat del estudiants per posar en les seves paraules la idea principal que han extret de la classe. És la teva oportunitat per estar segur de que han reconegut tots els teus objectius educatius.).*

*3. Per favor contesta la pregunta del professor.*

*(És la oportunitat per preguntar qualsevol cosa que et sembli més rellevant en aquell moment.).* 

3. Quan ja hagis acabat fes clic al botó **Terminar** que està a la part superior dreta de la pantalla (podràs guardar els resultats).

## **Com importar un qüestionari**

- 1. Des de l'escriptori de Socrative, fes clic a **Gestionar cuestionarios.**
- 2. Fes clic a **Importar Cuestionario.**
- 3. Pots importar un qüestionari de Socrative d'un **altre professor:**
	- 3.1. Escriu el número SOC de l'altre qüestionari per pujar-ho al teu compte en el requadre verd.
	- 3.2. Fes clic a **Importar Qüestionari.**
- 4. Pots importar un qüestionari des d'un arxiu Exel:
	- 4.1. Descarregat la plantilla d'Exel que proporciona l'aplicació i escriu les preguntes i les respostes en els llocs que venen determinats.
	- 4.2. Tria l'arxiu Exel que vulguis pujar fent clic a **Tria el document.**

**Nota:** tots els qüestionaris poden editar-se, un cop els has importat, des de Socrative.

## **Informes**

Quan acabes d'executar un qüestionari, et dona la opció de poder rebre el teu informe (pots triar entre diferents mètodes disponibles):

- 1. Enviar-ho a l'email
- 2. Descarregar-ho
- 3. Enviar-ho al teu Drive
- 4. Acabar l'activitat però tornant als resultats
- 5. No descarregar l'informe (però el tindràs disponible a informes de l'aplicació)
- 6. Decidir quin tipus d'informe/s es vol

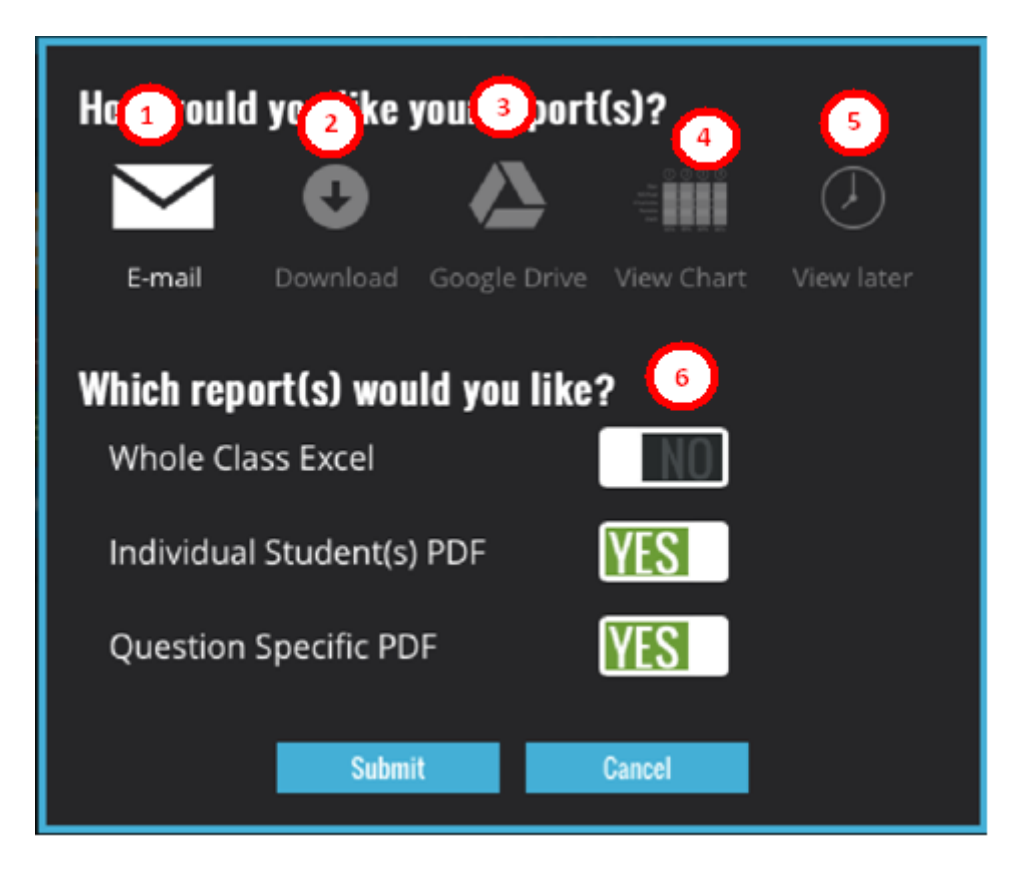

**Ilustración 15: Pantalla para descargar informes**